# ิบทที่ 14 การบันทึกกลับจากพักงาน

## วตัถุประสงค์

เพื่อให้ผู้ใช้สามารถบันทึกกลับจากพักงานเมื่อพนักงานที่ถูกพักงานกลับมาทำงานได้ เพื่อให้โปรแกรมจะเริ่มคิดเงินเดือน ให้กบั พนกังานตามปกติ

## $\clubsuit$  การบันทึกกลับจากพักงาน

กรณีที่พนักงานที่ถูกพักงานกลับมาทำงาน ผู้ใช้งานต้องบันทึกกลับจากพักงานให้กับพนักงาน เพื่อให้โปรแกรมเริ่มคิด เงินเดือนให้พนักงานตามปกติ ซึ่งสามารถบันทึกกลับจากพักงานของพนักงานได้ 3 วิธี คือ

- บันทึกหลายพนักงานกลับจากลาพักไม่พร้อมกัน
- บันทึกหลายพนักงานกลับจากลาพักพร้อมกัน
- บันทึกกลบัจากพกังานตามแฟ้ม Excel

### บันทึกหลายพนกังานกลับจากลาพกัไม่พร้อมกัน

เป็นวิธีการบันทึกกลับจากพักงานให้กับพนักงาน โดยพนักงานมีวันที่เริ่มงานหลังกลับจากพักงานไม่พร้อมกัน

### วิธีการบันทึกข้อมูล

 $\triangleright$  วิธีที่ 1 : เลือกหน้าจอ งานเงินเดือน  $\rightarrow$  เมนย่อย เงินได้เงินหัก  $\rightarrow$  กลิกป่ม เพิ่มเติม  $\rightarrow$  เลือก กลับจากพัก

### งาน  $\rightarrow$  เลือก บันทึกหลายพนักงานกลับจากลาพักไม่พร้อมกัน

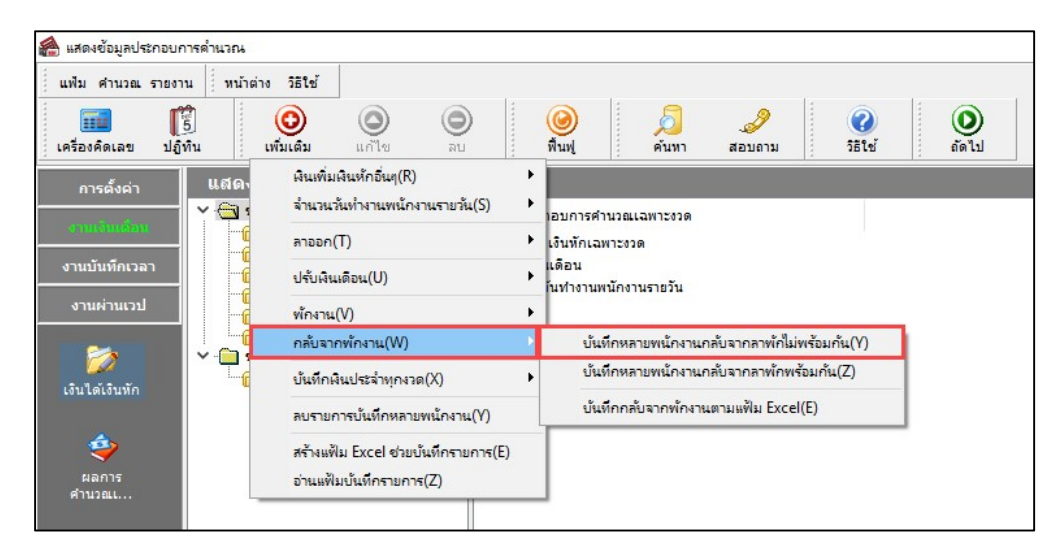

 $> \frac{\pi}{2}$ <u>วิธีที่ 2</u> : เลือก หน้าจองานเงินเดือน  $\rightarrow$  เลือก เงินได้เงินหัก  $\rightarrow$  เลือก พักงาน  $\rightarrow$  กลิกขวา เลือกบันทึกกลับ

#### จากพกังาน

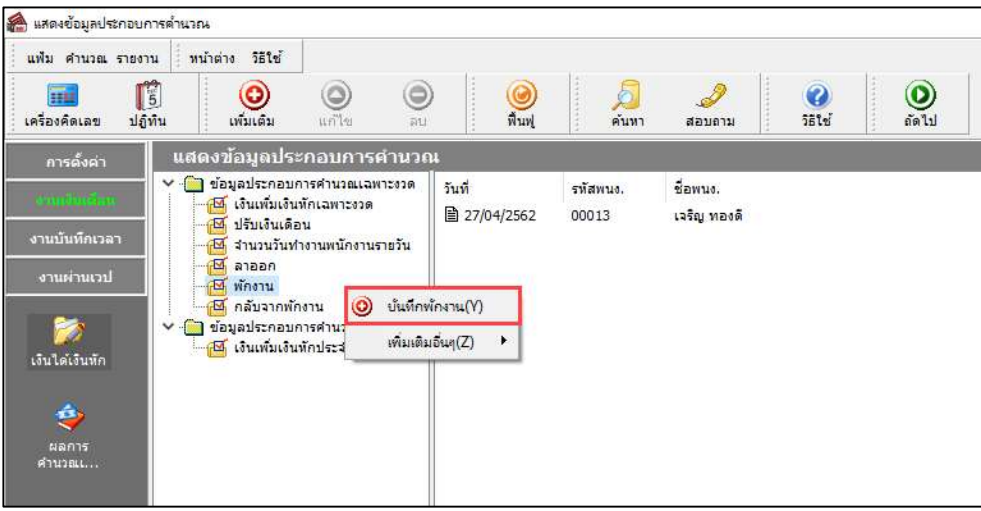

 $\triangleright$  เลือก สาขา, แผนก, หน่วยงาน หรือไซด์งานที่ต้องการบันทึกข้อมูล  $\rightarrow$  กลิกปุ่ม  $\overline{\phantom{a}}^{\phantom{a}}$ อ่านค่าเดิม | หากมีการ บันทึกข้อมลมาก่อนจะปรากฏรายละเอียดที่ได้บันทึกไว้

 $>$  คลิกปุ่ม $\boxed{\overset{\odot}{\mathsf{min}}\ }$ 

 $\blacktriangleright$  ถ้าต้องการเพิ่มเติมรายการ**กดปุ่มลูกศรชี้ลงที่แป้นคีย์บอร์ด** และบันทึกรายการต่อไป

- $\blacktriangleright$  กลิก ช่องรหัสเพื่อเลือกพนักงาน
- $\blacktriangleright$  ระบุ วันที่เริ่มงานหลังพักงาน
- $\blacktriangleright$  ถ้าต้องการเพิ่มเติมรายการ **กดปุ่มลูกศรชื้ลงที่แป้นคีย์บอร์ด** และบันทึกรายการต่อไป
- $\blacktriangleright$  เมื่อบันทึกรายการสุดท้ายเรียบร้อยแล้ว ให้กดปุ่มลูกศรชื้ลงที่แป้นคีย์บอร์ด แล้วคลิกปุ่มบันทึก หรือบันทึกจบ

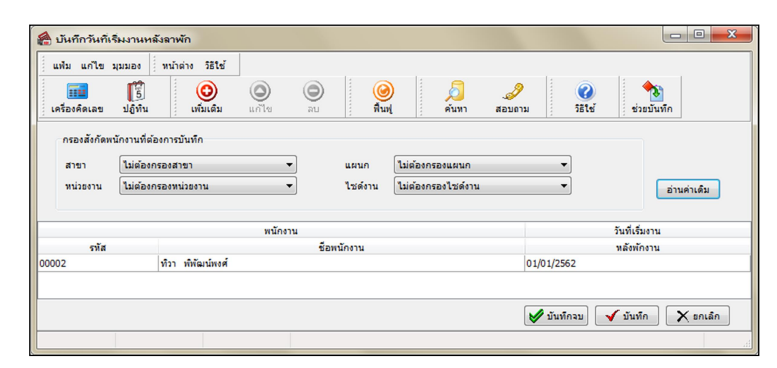

คาํอธิบาย

- พนักงาน
	- $\bullet\;$  รหัส คือ รหัสของพนักงานที่ต้องการบันทึกข้อมูล
	- ชื่อพนักงาน คือ ชื่อของพนักงานที่ต้องการบันทึกข้อมูล

■ วันที่เริ่มงานหลังพักงาน คือ การระบุวันที่พนักงานกลับมาเริ่มงานหลังจากถูกพักงาน ซึ่งเป็นวันแรกที่ต้องการเริ่ม จ่ายเงินเดือนให้พนักงานตามปกติ

#### ※ บันทึกหลายพนักงานกลับจากลาพักพร้อมกัน

เป็นวิธีการบันทึกรายการกลับจากพักงาน กรณีพนักงานที่ถูกสั่งพักงานกลับมาจากพักงานหลายคนในวันเดียวกัน

#### วิธีการบันทึกข้อมูล

 $\triangleright$  เลือกหน้าจอ งานเงินเดือน  $\rightarrow$  เมนย่อย เงินได้เงินหัก  $\rightarrow$  กลิกป่ม เพิ่มเติม  $\rightarrow$  เลือก กลับจากพักงาน  $\rightarrow$ 

เลือก บันทึกหลายพนักงานกลบัจากลาพกัไม่พร้อมกนั

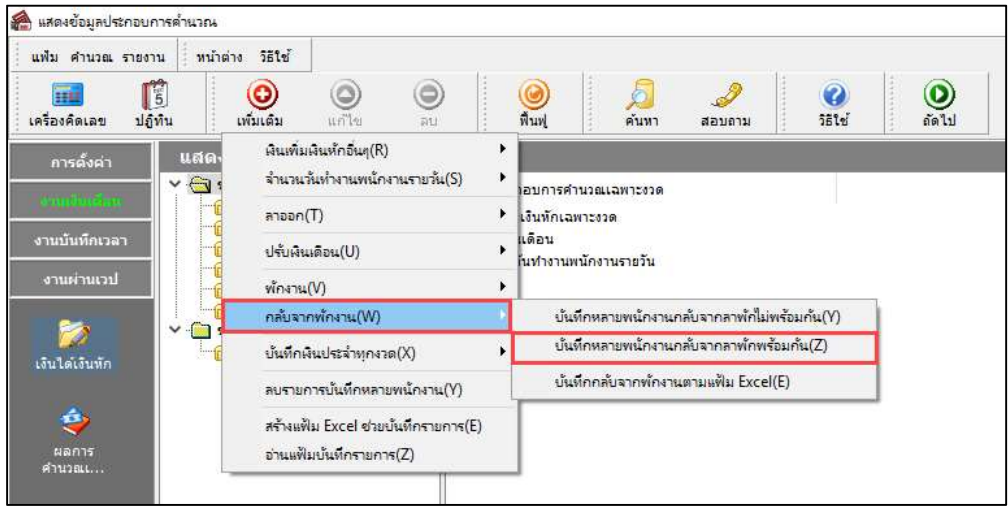

 $\triangleright$  กำหนดช่วงพนักงานที่ต้องการ  $\rightarrow$  บันทึกวันที่พนักงานเริ่มกลับจากพักงาน  $\rightarrow$  กลิกปุ่ม  $\blacktriangleright$  บันทึก

![](_page_2_Picture_193.jpeg)

#### คาํอธิบาย

■ กำหนดช่วงพนักงาน คือ การเลือกกลุ่มของพนักงานที่ต้องการบันทึกข้อมูล ซึ่งสามารถเลือกทั้งบริษัทได้ โดยเลือก เป็นทุกคน หรือถ้าต้องการเลือกเฉพาะบางสาขา, แผนก, หน่วยงาน, ไซด์งาน หรือพนักงานบางคน ให้เลือกเป็นเฉพาะที่เลือก

■ วันที่พนักงานเริ่มงาน คือ การระบุวันที่พนักงานกลับมาเริ่มงานหลังจากถูกพักงาน ซึ่งเป็นวันแรกที่ต้องการเริ่มจ่าย เงินเดือนใหพ้ นกังานตามปกติ

### บันทึกพกังานตามแฟ้ม Excel

เป็นการบันทึกการกลับจากพักงานของพนักงาน โดยทำการ Import ข้อมูลกลับจากพักงานของพนักงานจากไฟล์ Excel โดยสามารถสร้างไฟล์ Excel เพื่อใช้สำหรับบันทึกการกลับจากพักงานของพนักงานได้

วิธีการสร้างแฟ้ม Excel

 $\triangleright$  เลือก หน้าจองานเงินเดือน  $\rightarrow$  กลิก เงินได้เงินหัก  $\rightarrow$  เลือก พักงาน  $\rightarrow$  กลิกปุ่ม เพิ่มเติม  $\rightarrow$  เลือก กลับจาก

พักงาน  $\rightarrow$  เลือก บันทึกกลับจากพักงานตามแฟ้ม Excel

![](_page_3_Picture_127.jpeg)

 $\triangleright$  เมื่อเข้าสู่หน้าจอ นำเข้าข้อมูล.กลับจากพักงาน แล้ว คลิกที่ สร้างแฟ้มตัวอย่าง

![](_page_3_Picture_128.jpeg)

 $\triangleright$  ระบุ ที่เก็บแฟ้ม Excel  $\rightarrow$  ระบุ ชื่อแฟ้ม Excel  $\rightarrow$  กลิก ปุ่ม Save

![](_page_3_Picture_8.jpeg)

 $\triangleright$  บันทึกข้อมูลการกลับจากลาพักของพนักงานลงในไฟล์ Excel โดยต้องมีข้อมูลที่จำเป็นสำหรับการ Import เข้า สู่ระบบเงินเดือน ตามรายละเอียดด้านล่างนี้  $\rightarrow$  คลิก ปุ่ม Save

1. หัวคอลัมน์ ที่จะต้องใช้เพื่ออ้างอิงกับโปรแกรมเงินเดือน ได้แก่ รหัสพนักงาน, วันที่เริ่มงานหลังพัก และ

หมายเหตุ

2. ข้อมูลที่ต้องกรอกในแฟ้ม ได้แก่ รหัสพนักงาน, วันที่เริ่มงานหลังพัก และหมายเหตุ ดังรูป

![](_page_4_Picture_179.jpeg)

คาํอธิบาย

- วันที่เริ่มงานหลังพัก คือ การระบุวันที่กลับมาเริ่มงานของพนักงานหลังจากพักงาน
- เหตุผลที่พักงาน คือ การระบุข้อความหมายเหตุของพนักงานที่กลับจากพักงาน (ถ้ามี)

### วิธีบันทึกลาพกัจากแฟ้ม Excel

เมื่อบันทึกข้อมูลการกลับจากพักงานของพนักงานในไฟล์ Excel เรียบร้อยแล้ว สามารถ Import ข้อมูลกลับจากพัก ึงานของพนักงานที่บันทึกในไฟล์ Excel ให้เข้าโปรแกรมเงินเดือน โดยมีวิธีการดังนี้

 $\triangleright$  เลือก หน้าจองานเงินเดือน  $\rightarrow$  เมนูย่อย เงินได้เงินหัก  $\rightarrow$  กลิกปุ่ม เพิ่มเติม  $\rightarrow$  เลือก กลับจากพักงาน  $\rightarrow$ เลือก บันทึกกลบัจากพักงานตามแฟ้ม Excel

![](_page_4_Picture_180.jpeg)

![](_page_5_Picture_134.jpeg)

 $\triangleright$  เมื่อเข้าสู่หน้าจอ นำเข้าข้อมูล กลับจากพักงาน แล้ว ทำการกำหนดรายละเอียดตามคำอธิบายด้านล่างนี้

คาํอธิบาย

ข้อมูลแฟ้ม Excel

● ชื่อแฟ้ม คือ ทำการกำหนดแฟ้ม Excel ที่จะนำข้อมูลกลับจากพักงานของพนักงานเข้าสู่ระบบเงินเดือน โดยคลิกที่

ปุ่ม

● ชื่อแผ่นงาน คือ กำหนดชื่อ Sheet ที่บันทึกข้อมูลกลับจากพักงานของพนักงานใน Excel จากนั้นให้ทำการคลิกปุ่ม

โปรแกรมทำการดึงชื่อคอลัมน์ในไฟล์ Excel มาแสดงในสดมภ์ข้อมูล เพื่อใช้ทำการจับคู่รายการกลับจากพักงานที่ อ่าน อยู่ในไฟล์ Excel กับรหัสของกลับจากพักงานที่อยู่ในระบบเงินเดือน ดังรูป

![](_page_5_Picture_135.jpeg)

■ เลือกสดมภ์ข้อมูลที่ต้องการนำเข้า เป็นข้อมูลสำคัญที่จะต้องทำการกำหนด ได้แก่ รหัสพนักงาน, วันที่เริ่มงานหลังพัก และหมายเหตุ โดยท่านจะต้องทำการจับกู่ชื่อสดมภ์ข้อมูลให้ตรงกับข้อมูลที่บันทึกในไฟล์ Excel ที่ต้องการโอนข้อมูลเข้าระบบ เงินเดือน

■ เงื่อนไขอื่นๆ

 $\bullet$  ช่วงวันที่ตั้งแต่..ถึงวันที่... คือ การกำหนดว่าต้องการนำเข้าข้อมูลกลับจากพักงานของวันที่ใดในไฟล์ Excel เข้าสู่ ระบบเงินเดือน

● **ลบข้อมูลเดิมก่อน** คือ การกำหนดให้โปรแกรมทราบว่าต้องการลบข้อมูลกลับจากพักงานเดิมออกก่อนหรือไม่ กรณี ด้องการให้โปรแกรมทำการลบข้อมูลกลับจากพักงานเดิมออกก่อน ให้คลิก  $\nabla$  หลัง "ลบข้อมูลเดิมก่อน" หากไม่คลิก  $\nabla$ หลัง "ลบข้อมูลเดิมก่อน" โปรแกรมจะทำการโอนข้อมูลกลับจากพักงานจากไฟล์ Excel เข้าสู่ระบบเงินเดือน โดยไม่ได้ลบข้อมูล กลบัจากพกังานเดิมออก

 $\blacktriangleright$  เมื่อทำการระบข้อมลครบเรียบร้อยแล้ว ให้คลิกป่ม  $\blacktriangleright$  ขั้นทึก เพื่อให้โปรแกรมทำการอ่านข้อมลกลับจาก ี พักงานจากไฟล์ Excel เข้าบันทึกในระบบเงินเดือนให้อัตโนมัติ

 $\blacktriangleright$  แต่หากไม่ต้องการอ่านข้อมูลกลับจากพักงานจากไฟล์ Excel ให้คลิกปุ่ม  $\blacktriangleright$  ยาเล็ก ไพื่อออกจากหน้าจอ

 $\triangleright$  เมื่อโปรแกรมทำการบันทึกข้อมลกลับจากพักงานจากแฟ้ม Excel เรียบร้อยแล้ว โปรแกรมจะแสดงหน้าจอ แสดงสถานภาพการทาํงาน แจง้รายละเอียดการดาํเนินการดงัรูป

![](_page_6_Picture_7.jpeg)

 $\blacktriangleright$  เมื่อโปรแกรมแสดงหน้าจอ Information ว่า นำเข้าเรียบร้อยแล้ว หากต้องการดูรายละเอียดการนำเข้าเก็บใน แฟ้ม Import.log ให้คลิกปุ่ม <u>โ<sup>งes</sup> โปรแกรมจะแสดงรายละเอียดการนำเข้าข้</u>อมูลกลับจากพักงานในชื่อไฟล์ Import.log ด้วยโปรแกรม Notepad แต่หากไม่ต้องการแสดงรายละเอียดการนำข้อมูลกลับจากพักงานในไฟล์ชื่อ Import.log ให้คลิก ปุ่ม

## การแก้ไขรายการกลับจากพกังาน

หลังจากทำการบันทึกรายการกลับจากพักงานแล้ว หากรายการกลับจากพักงานที่บันทึกไปแล้วไม่ถูกต้อง สามารถทำการ แก้ไขได้ โดยมีวิธีการดังนี้

### วิธีการแก้ไข

 $\triangleright$  เลือก หน้าจองานเงินเดือน  $\rightarrow$  เมนูย่อย เงินได้เงินหัก  $\rightarrow$  กลิกปุ่ม เพิ่มเติม  $\rightarrow$  เลือก กลับจากพักงาน  $\rightarrow$ เลือก บันทึกหลายพนักงานกลับจากลาพักไม่พร้อมกัน  $\rightarrow$  สาขา, แผนก, หน่วยงาน หรือไซด์งานที่ต้องการบันทึกข้อมูล  $\rightarrow$ คลิก ปุ่มอ่านเดิม  $\rightarrow$  แก้ไขรายการที่ไม่ถูกต้อง  $\rightarrow$  คลิก ปุ่มบันทึกหรือบันทึกจบ

![](_page_7_Picture_190.jpeg)

## การลบรายการกลบัจากพกังาน

หลังจากทำการบันทึกรายการกลับจากพักงานแล้ว หากต้องการลบรายการกลับจากพักงานที่บันทึกเกิน สามารถทำการลบ ได้โดยมีวิธีการดงันÊี

### วิธีการลบ

 $\triangleright$  เลือก หน้าจองานเงินเดือน  $\rightarrow$  เมนูย่อย เงินได้เงินหัก  $\rightarrow$  กลิกปุ่ม เพิ่มเติม  $\rightarrow$  เลือก กลับจากพักงาน  $\rightarrow$ เลือก บันทึกหลายพนักงานกลับจากลาพักไม่พร้อมกัน  $\,\Rightarrow$  สาขา, แผนก, หน่วยงาน หรือไซด์งานที่ต้องการบันทึกข้อมูล  $\,\Rightarrow$ คลิก ปุ่มอ่านเดิม  $\rightarrow$  คลิกเลือก รายการที่ต้องการลบให้เป็นแถบสี  $\rightarrow$ คลิก ปุ่มลบ  $\rightarrow$  คลิก ปุ่มบันทึกหรือบันทึกจบ

![](_page_7_Picture_191.jpeg)

## \*\* การพิมพ์รายงานเพื่อตรวจสอบการบันทึกกลับจากพักงาน

ภายหลังจากทำการบันทึกข้อมูลกลับจากพักงานเรียบร้อยแล้ว ท่านสามารถทำการพิมพ์รายงานเพื่อตรวจสอบความถูกต้อง ึงองรายการกลับจากพักงานที่บันทึกได้

#### วิธีการบันทึกข้อมูล

 $\triangleright$  หน้าจอ งานเงินเดือน  $\rightarrow$  เมนูย่อย เงินได้เงินหัก  $\rightarrow$  เลือก เมนูรายงาน  $\rightarrow$  เลือก รายงานรายชื่อพนักงานกลับ จากพักงาน  $\rightarrow$  เลือก รายงานรายชื่อพนักงานกลับจากพักงาน

![](_page_8_Picture_5.jpeg)

 $\triangleright$  ระบุช่วงวันที่รายการของรายการกลับจากพักงานที่ต้องการตรวจสอบ และคลิกปุ่ม $\boxed{\geqslant}$ เร็มพิมพ์

![](_page_8_Picture_137.jpeg)

 $\triangleright$  โปรแกรมจะแสดงจอภาพรายงาน ดังรูป

![](_page_8_Picture_138.jpeg)

# \* สิ่งที่ควรทราบ

การบันทึกกลับจากพักงานสามารถบันทึกได้ ในกรณีที่พนักงานกลับมาทำงานหลังจากงวดที่พักงาน และพนักงานมี ี สถานภาพเป็น **พักงาน** เท่านั้น